## 分类汇总

**分类汇总**是指对当前多维分析中各维进行汇总计算的一类分析方法。除了点击工具栏上 **分类汇总** 按钮进行维度分类汇总设置外,也可以通过表格操作选择 进行快捷设置。具体参[考分类汇总快捷方式](https://history.wiki.smartbi.com.cn/pages/viewpage.action?pageId=35750412)。

[上页] [下页] 第1 页,每页 100 行 2016年 时间\_最大 国家 地区  $\vert \cdot \vert$ 2016年1季度 2016年2季度 2016年3季度 2016年4季度 2,078 2,321 2,402 2,761 2,761 华东 中国 2,427 2,107 2,427 2,101 2,161 华北 4,728 4,121 3,875 4,000 4,728 华南 商店\_合计 9,596 9,916 8,626 8,297 8,563

## 操作入口: 单击工具栏中的 分类汇总 按钮, 弹出"分类汇总"对话框。

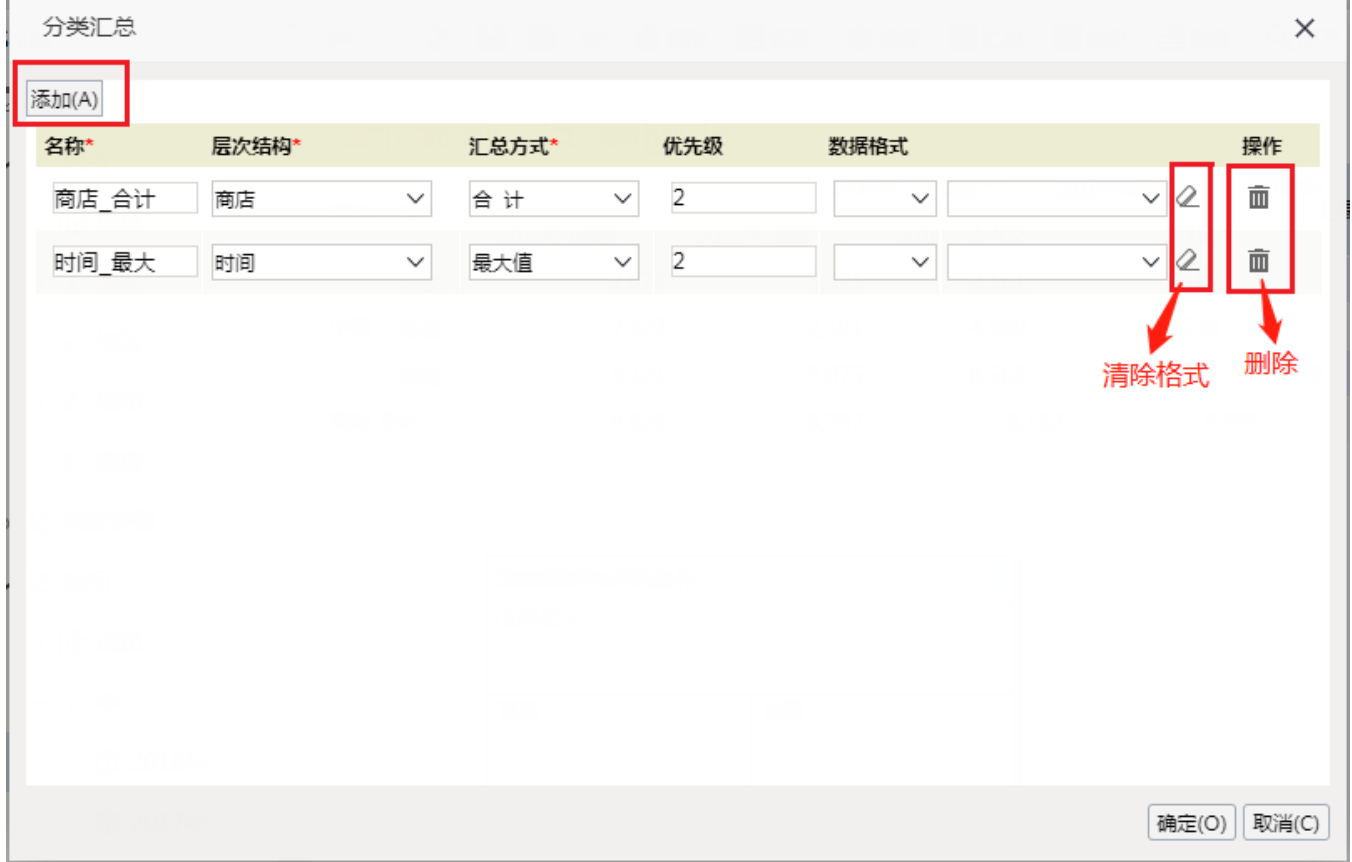

添加: 单击"分类汇总"对话框中的 **添加** 按钮,添加一个新的汇总。

删除: 单击"分类汇总"对话框中"操作"区的 **删除** 按钮,删除当前汇总信息。

清除格式: 清除已经设置好的格式。

"分类汇总"对话框的设置项说明如下:

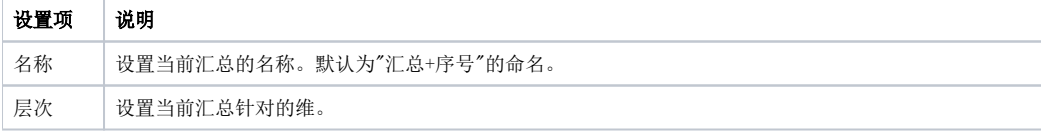

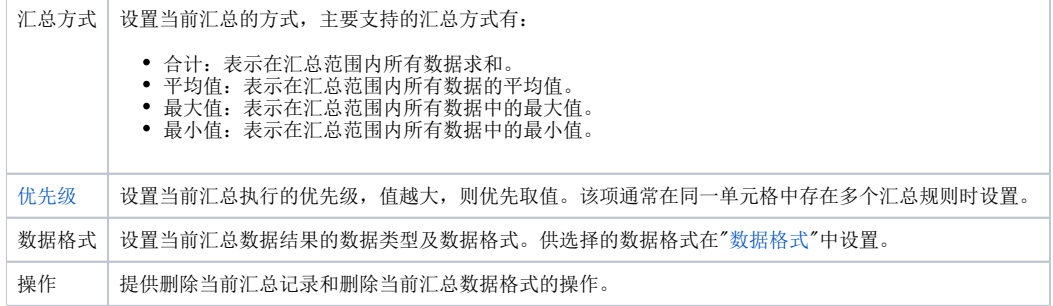

## 说明

- 分类汇总追加在表格的末尾,如果表格上设置了分页显示,则只显示在最后一页。
- 存在跨层的维成员时,分类汇总只对最顶层的维成员进行汇总计算。
- 不同数据类型汇总规则: 浮点型+整型=浮点型。
- 分类汇总是对数据库中的数据进行汇总,因此数据格式对汇总不生效。
- 分类汇总项参与排序。
- 钻取、展开收起操作对分类汇总生效。